Stredná odborná škola elektrotechnická Žilina Komenského 50 , 010 01 Žilina

Inštalácia Ubuntu servera

Michael Baránek MP31 27.4.2022

# Obsah

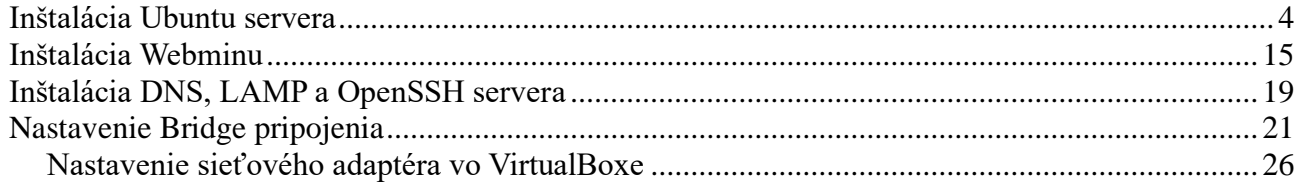

# **Inštalácia Ubuntu servera**

**1.** Začneme nahratím .iso súbora na naše USB zariadenie, nastavíme si náš USB kľúč aby sa načitávalo ako prvé.

**2.** Zapneme zariadenie, po zapnutí sa nám začne načítavať inštalácia pre náš operačný systém.

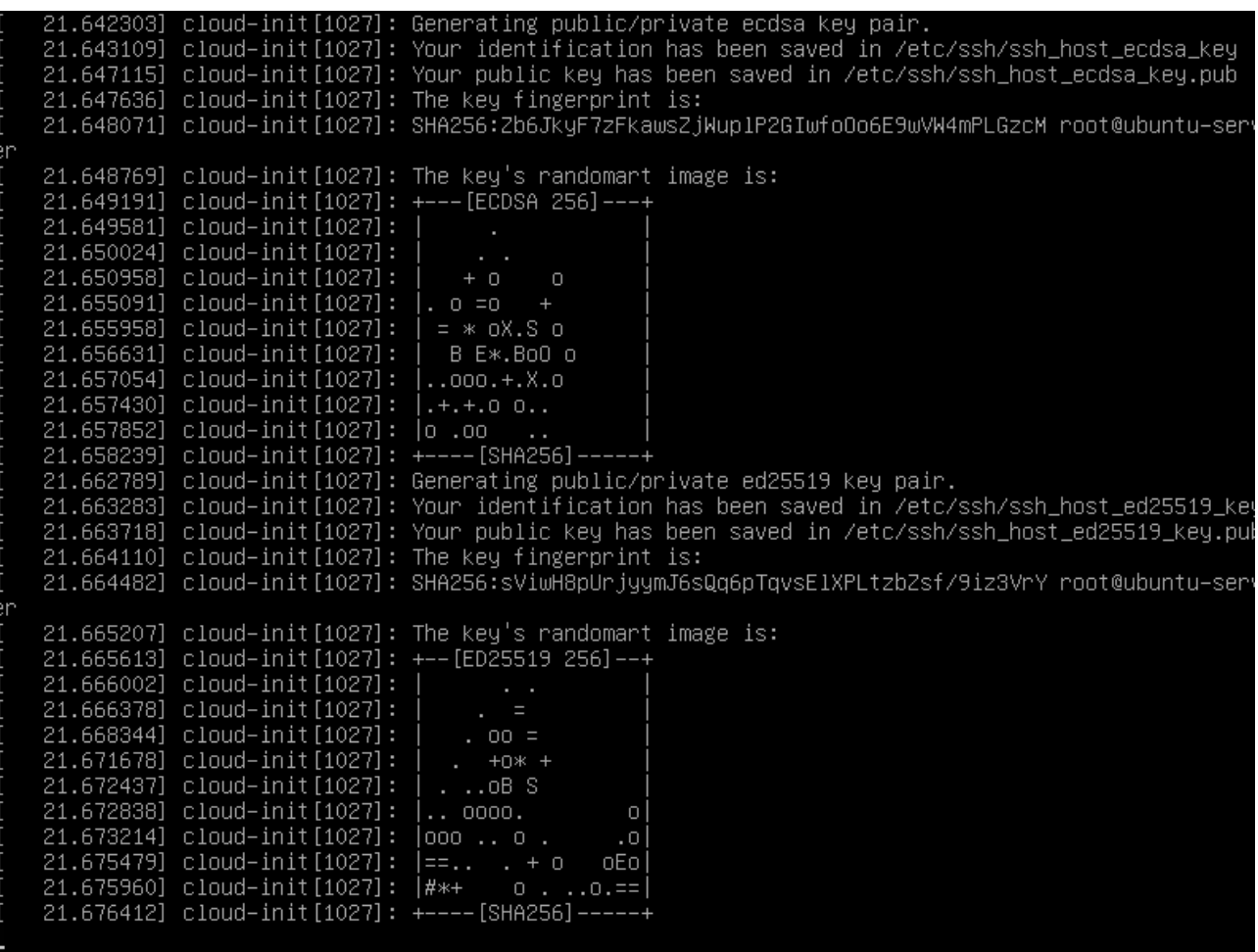

**3.** Ako prvé si pri inštalácii zvolíme jazyk, my si zvolíme angličtinu. Po zvolení klikneme na tlačidlo "Enter".

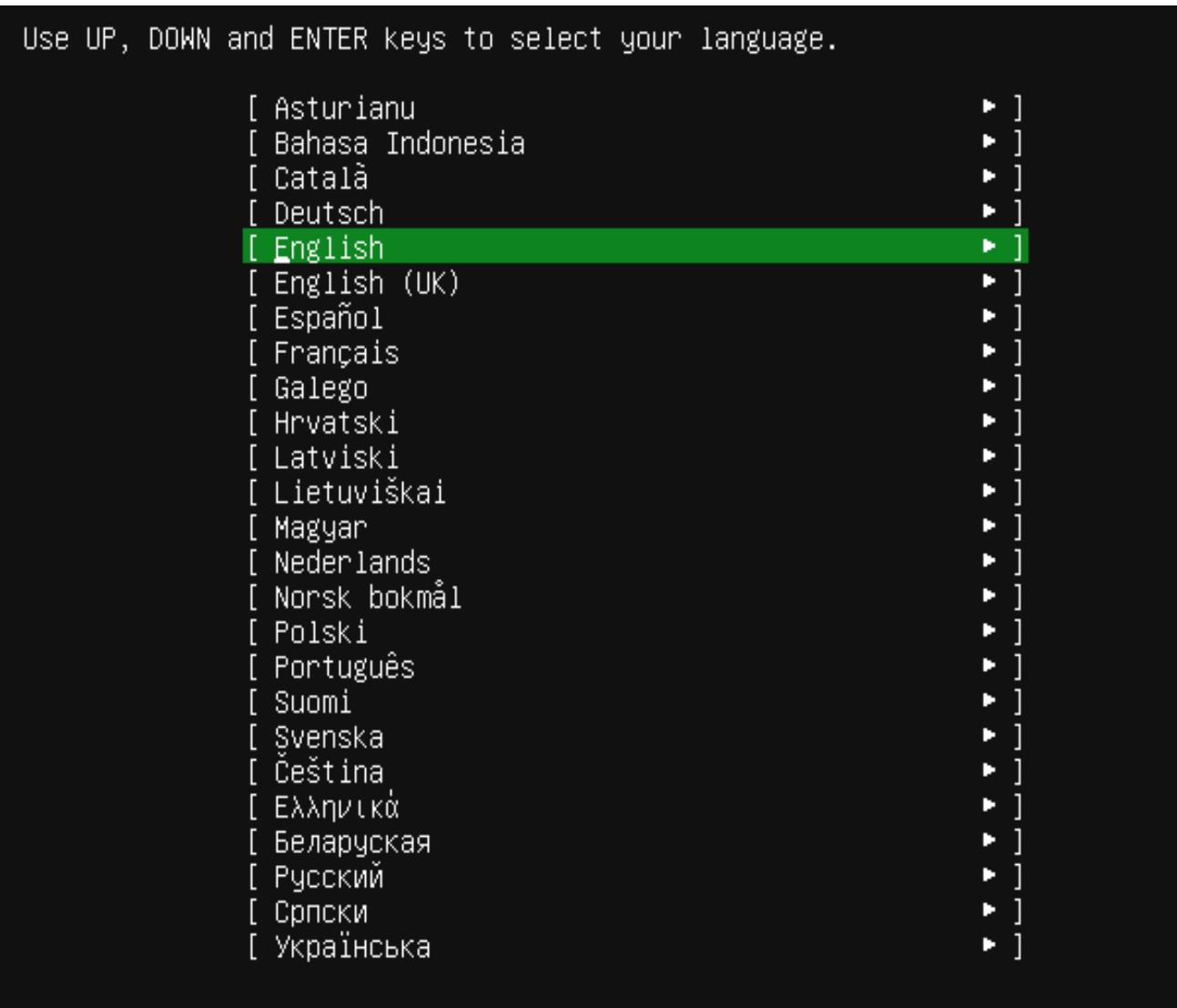

4. V ďalšom kroku si môžeme zvoliť či chceme novšiu verziu inštalácie, zvolíme si "Continue without updating"

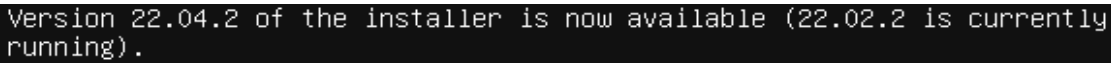

You can read the release notes for each version at:

https://github.com/canonical/subiquity/releases

If you choose to update, the update will be downloaded and the installation<br>will continue from here.

Update to the new installer ]<br><u>C</u>ontinue without updating  $\frac{1}{2}$  $\mathsf{L}% _{0}\left( \mathcal{L}_{0}\right) ^{2}\equiv\mathsf{L}_{0}\left( \mathcal{L}_{0}\right) ^{2}$ T  $\overline{\mathsf{Back}}$ 

**5.** Zvolíme si aké chceme rozloženie klávesnice a aký jazyk klávesnice chceme.

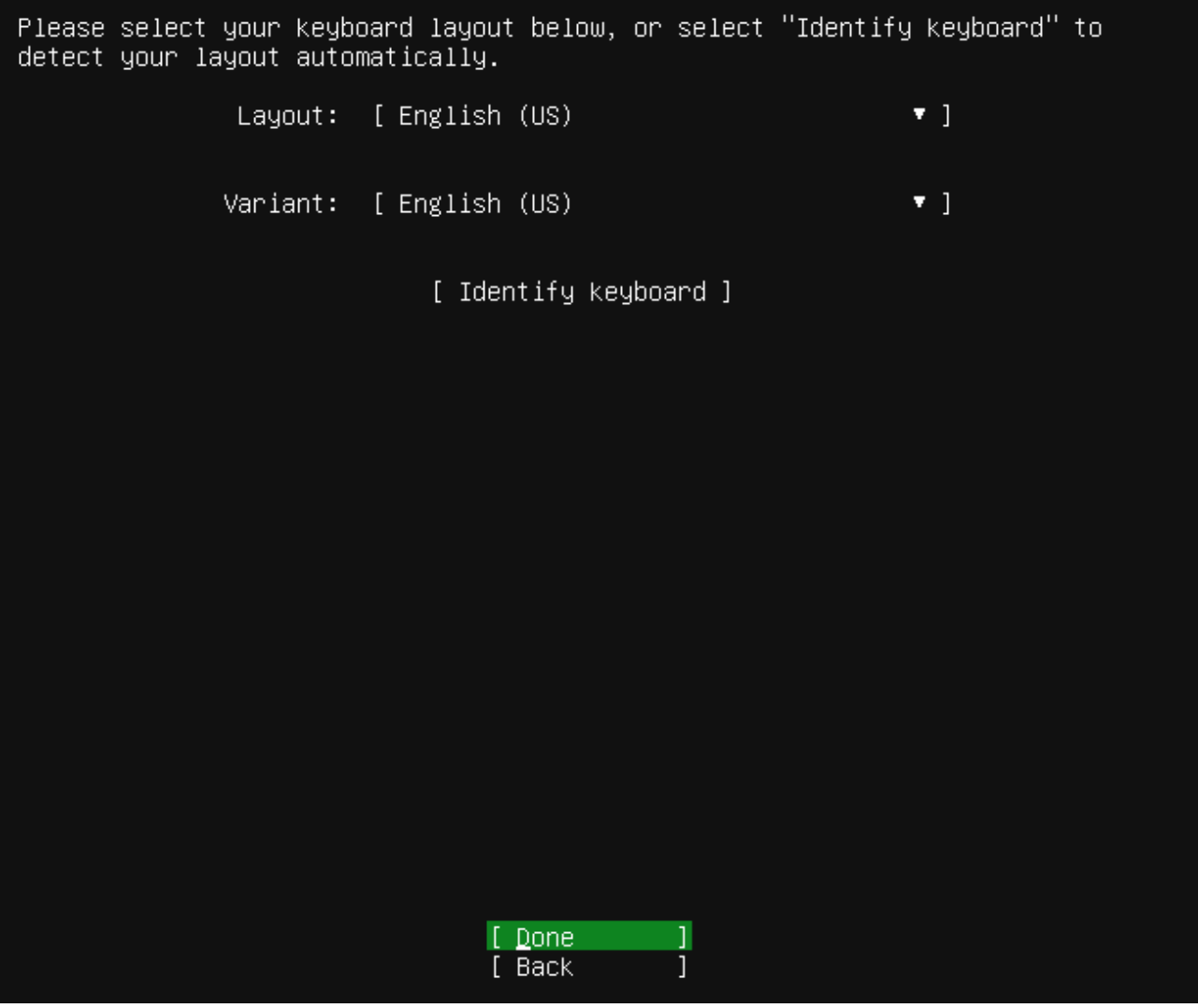

**6.** Zvolíme si či chceme serveru priradiť celý disk alebo vyhradiť len časť disku. My si zvolíme že chceme využiť celý disk keďže sme si ho už vyhradili vo VirtualBoxe. Klikneme na tlačidlo "Done".

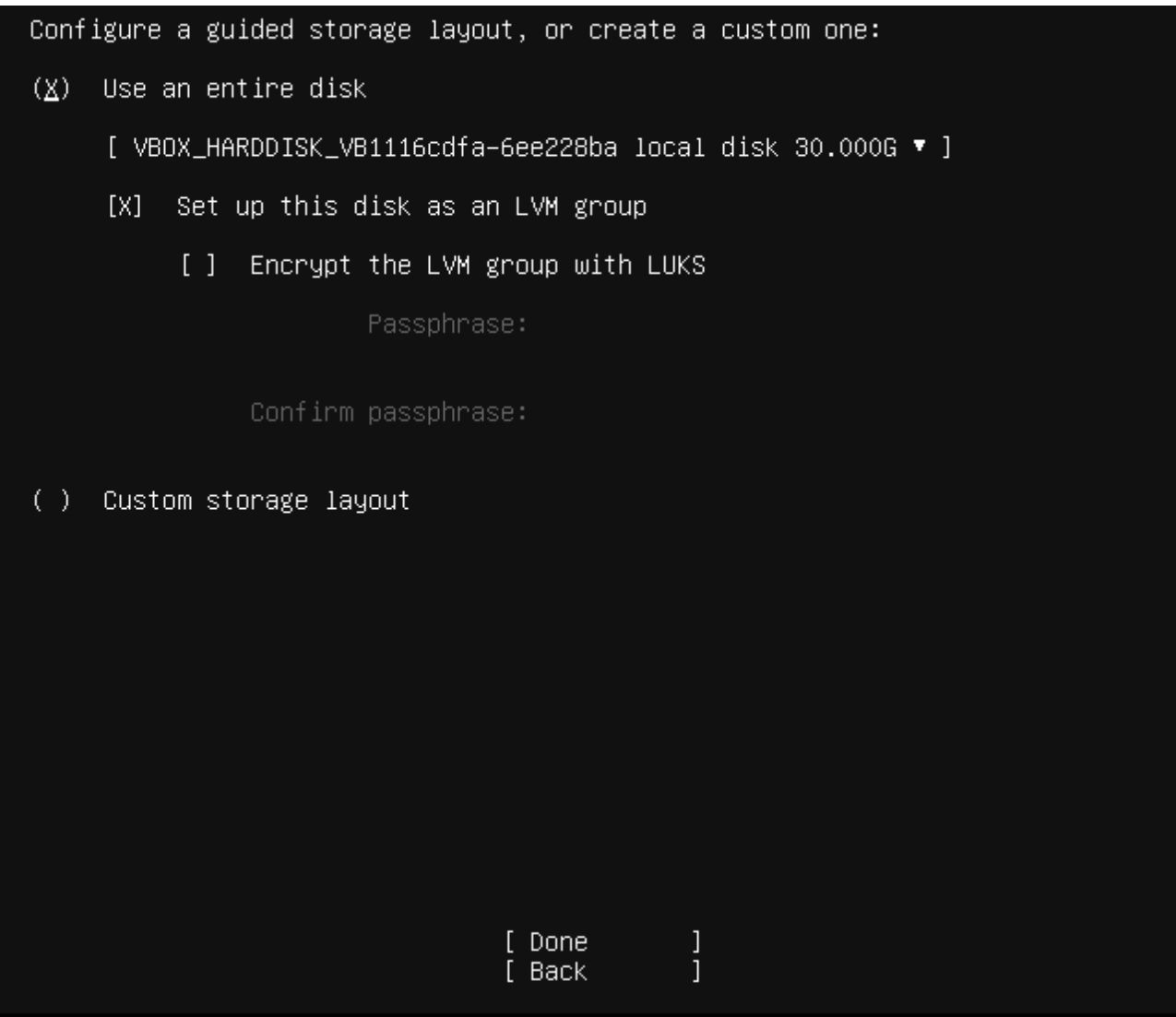

**7.** Zvolíme si z akého servera sa nám budú funkcie servera sťahovať, my si zvolíme slovenský server. Klikneme na tlačidlo "Done".

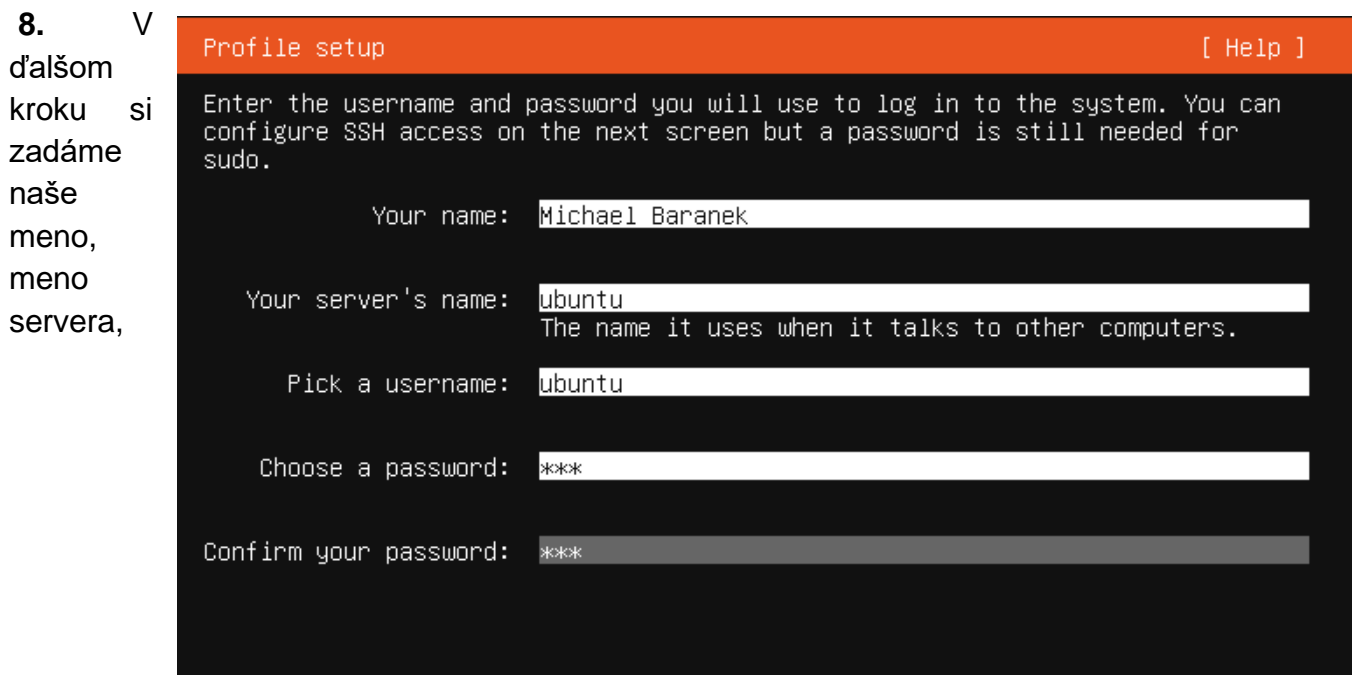

užívateľské meno a heslo.

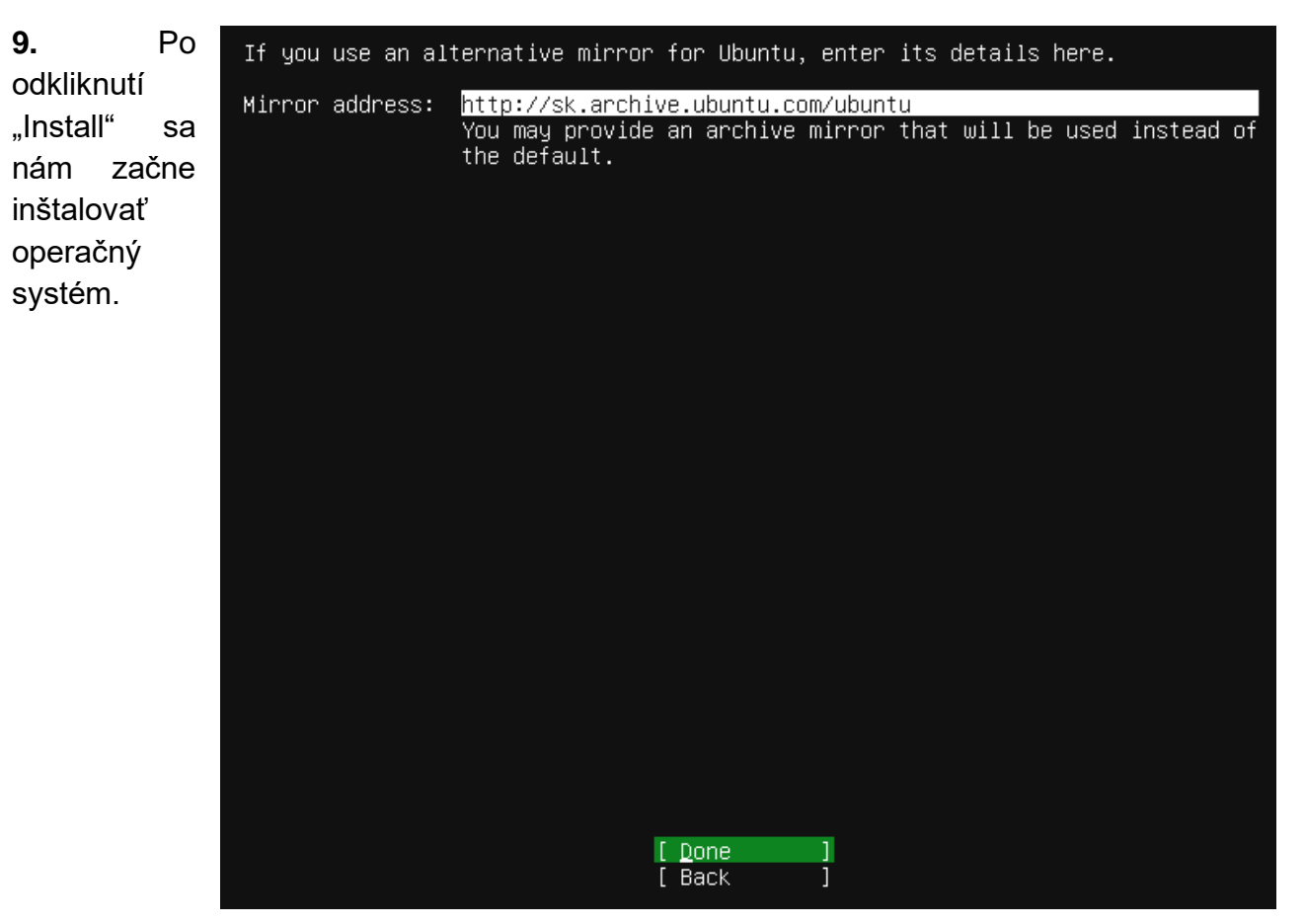

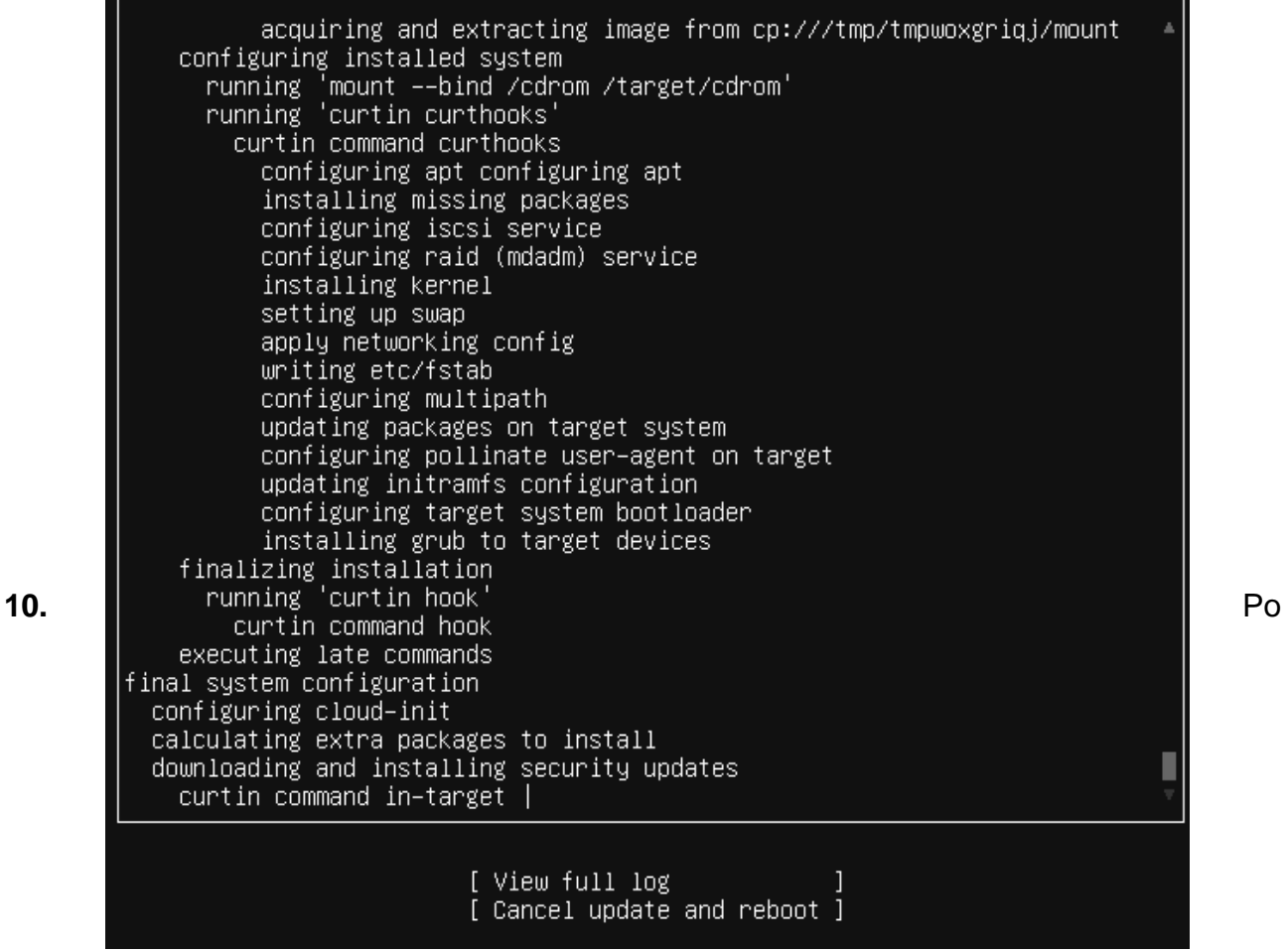

dokončení inštalácie sa nám zmení okienko "Cancel update and reboot" na "Reboot now" ako znak že inštalácia bola úspešne dokončená.

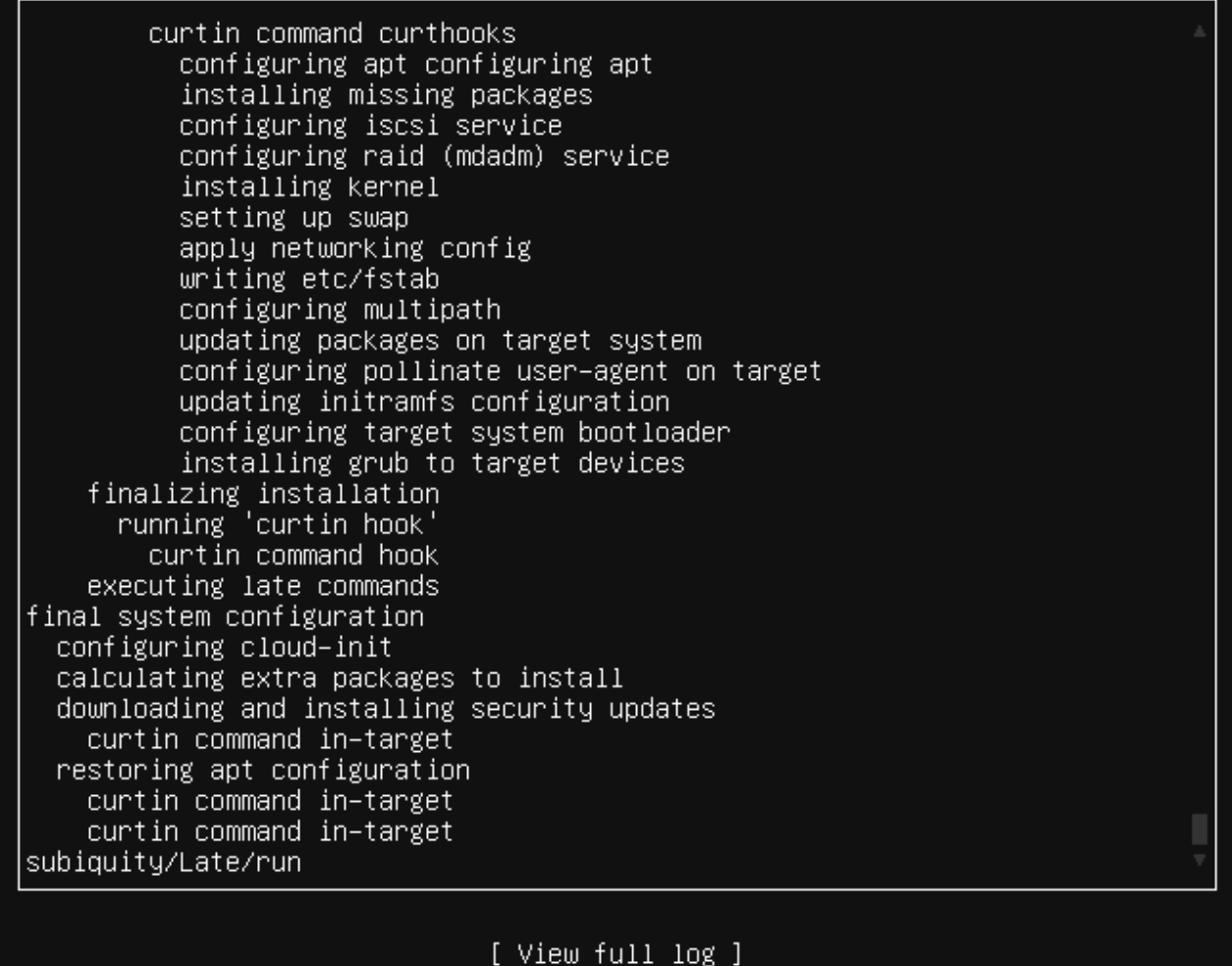

Reboot Now Ĵ.

**11.** Po inštalácii zadáme na zvolené prihlasovacie meno a heslo.

Ubuntu 20.04.4 LTS ubuntu tty1 ubuntu login: ubuntu assword:

12. Prihlásime sa ako "Root" (administrátor) pomocou príkazu **sudo -s** , zadáme naše heslo a "ubuntu@uživateľské meno" sa nám zmení na "Root@ uživateľské meno".

ubuntu@ubuntu:~\$ sudo –s [sudo] password for ubuntu: oot@ubuntu:/home/ubuntu#

**13.** Ďalej napíšeme príkaz *apt install tasksel* aby sme si mohli nainštalovať naše grafické rozhranie.

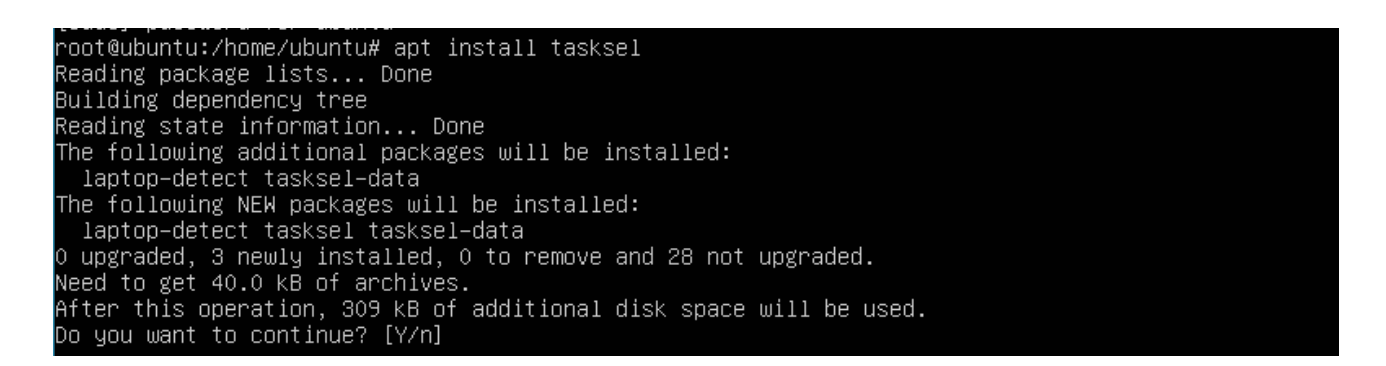

Príkazový riadok sa nás spýta či chceme pokračovať a do príkazového riadku napíšeme písmeno y.

**14.** Po nainštalovaní napíšeme do príkazového riadku *tasksel,* po zadaní tohto príkazu sa nám zobrazí tabuľka a tam si zvolíme "Lubuntu Desktop". V tabuľke vyberáme medzerníkom a zvolíme tlačidlom "Enter".

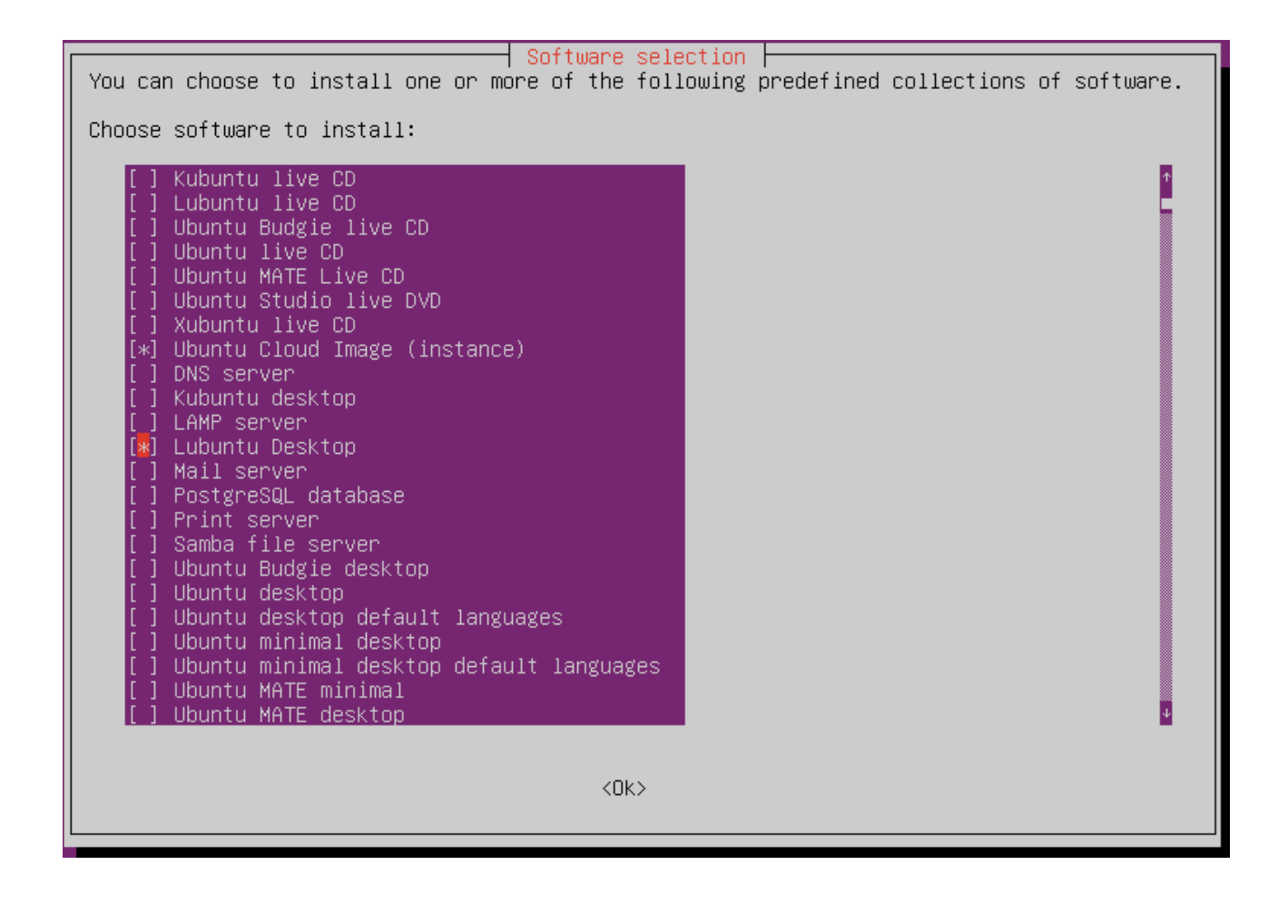

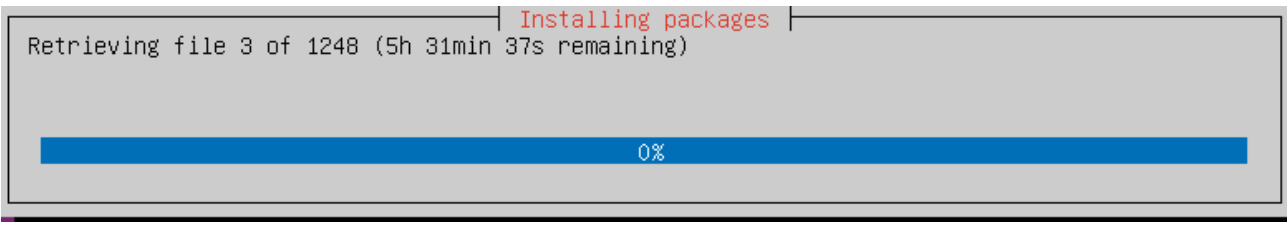

**15.** Necháme počítač reštartnúť a po reštartovaní sa nám počítač už zapne do Lubuntu.

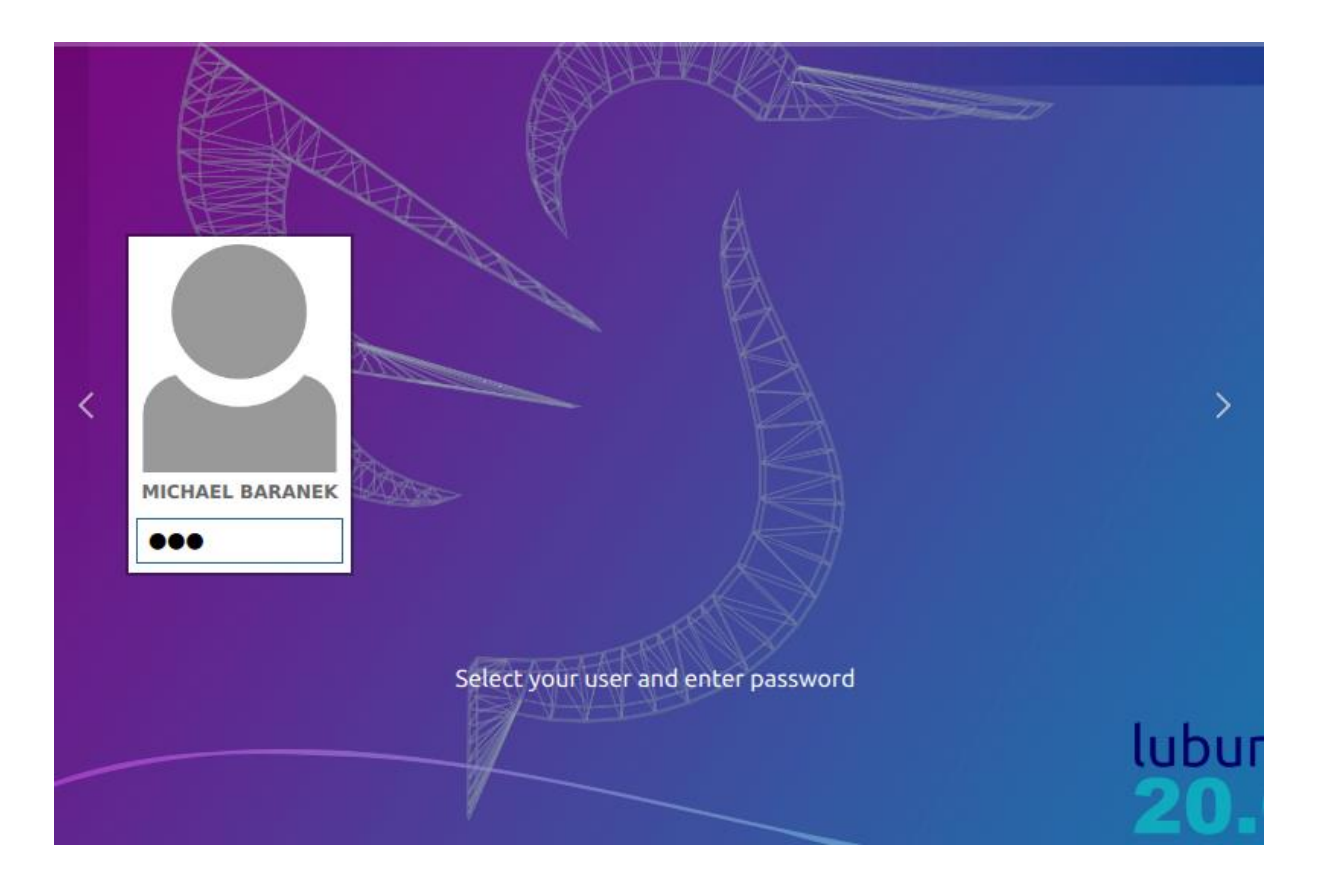

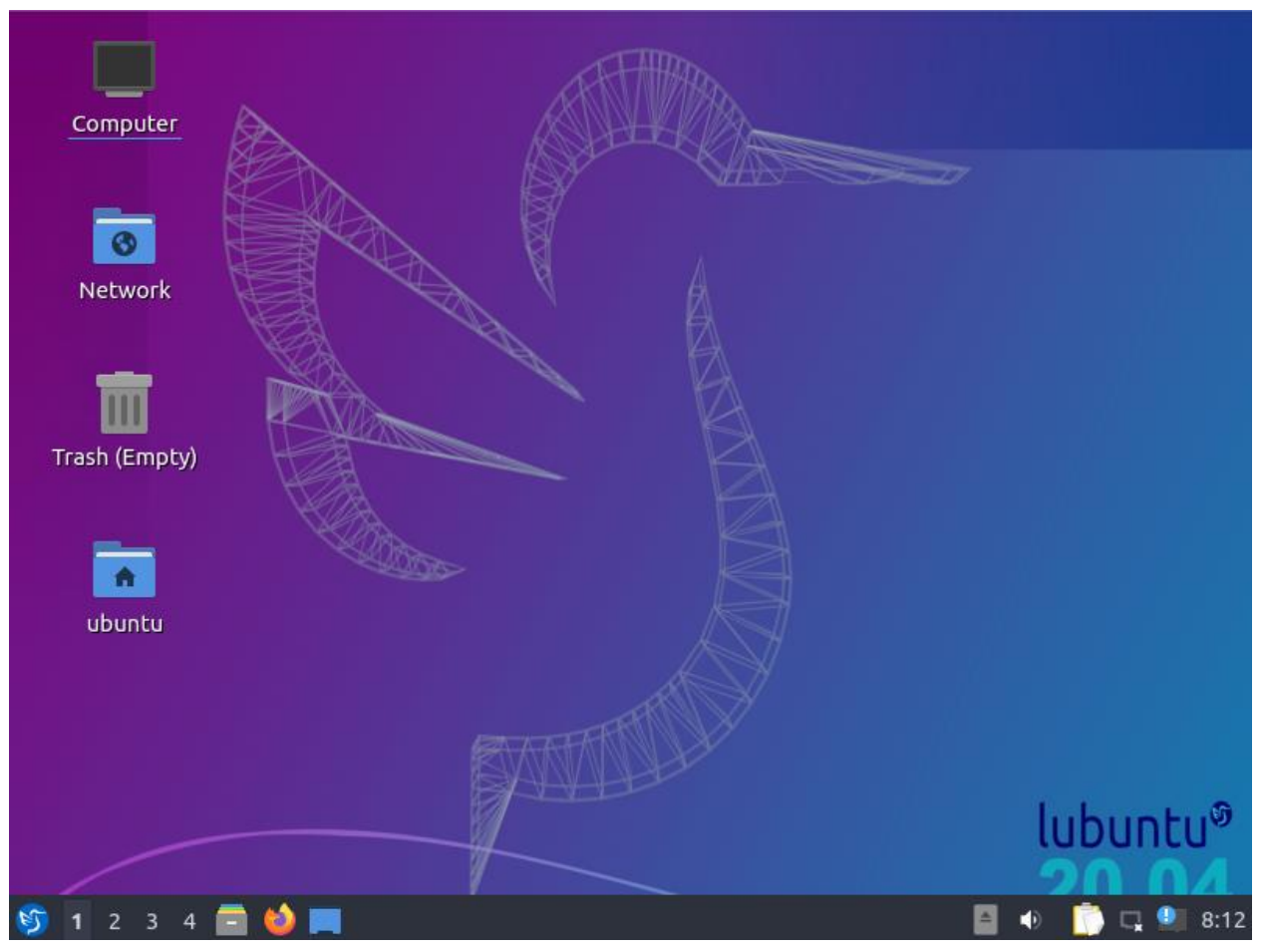

**Inštalácia Webminu**

**1.** Začneme kliknutím skratky CTRL+ALT+T, napíšeme príkaz *sudo -s* na získanie oprávnení.

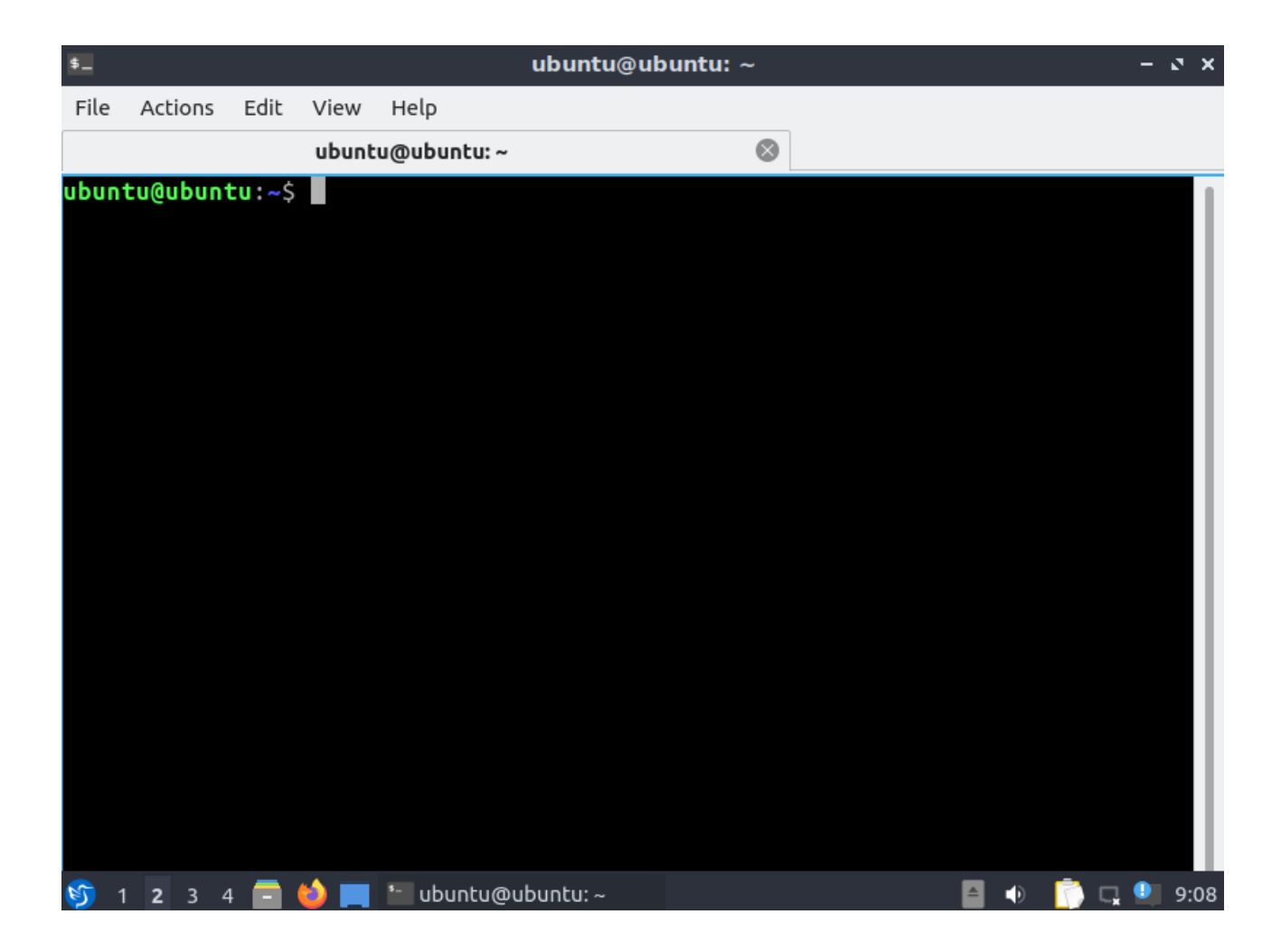

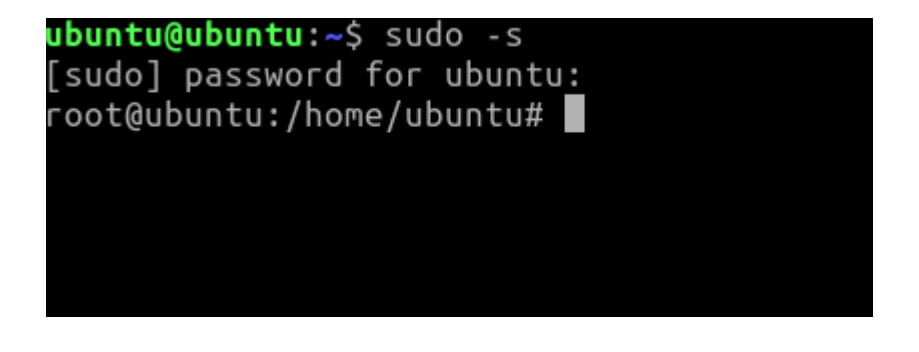

**2.** Cez prehliadač prejdeme na stránku [Webmin,](https://www.webmin.com/deb.html) prejdeme do sekcie "Downloads" a klikneme na kolonku "Installing on Debian".

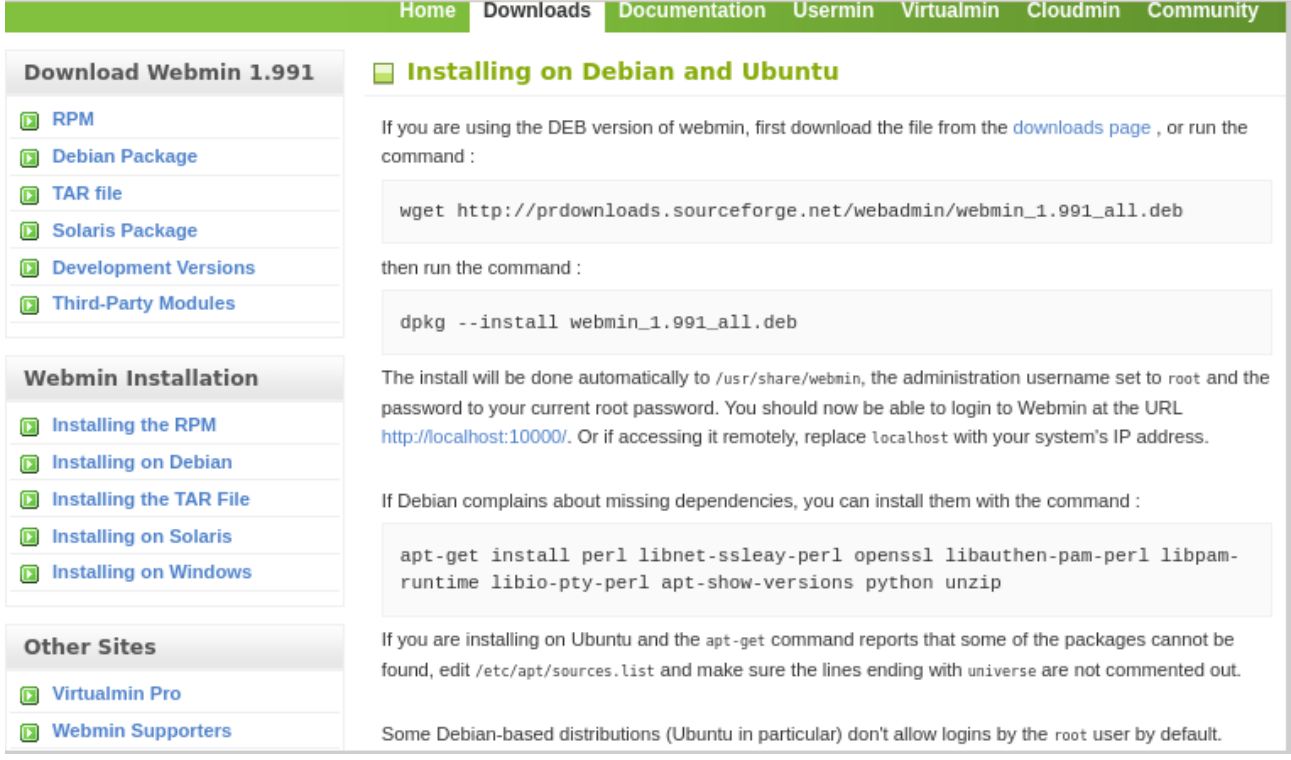

### **3.** Skopírujeme si postupne tri príkazy podla tohto návodu

### *wget [http://prdownloads.sourceforge.net/webadmin/webmin\\_1.991\\_all.deb](http://prdownloads.sourceforge.net/webadmin/webmin_1.991_all.deb)*

- Tento príkaz nám prikáže stiahnúť súbor zo stránky.

### *dpkg --install webmin\_1.991\_all.deb*

- Tento príkaz nám prikáže nainštalovať nainštalovaný súbor z predošlého kroku.

### *apt-get install perl libnet-ssleay-perl openssl libauthen-pam-perl libpam-runtime libiopty-perl apt-show-versions python unzip*

- Tento príkaz nám pomôže s inštaláciou ak by boli prípadne nejaké problémy.

4. Príkazy postupne skopírujeme do zapnutého príkazového riadka. Klikneme "Enter" a začne nám inštalovať súbor.

[sudo] password for ubuntu: root@ubuntu:/home/ubuntu# wget http://prdownloads.sourceforge.net/webadmin/we  $bmi$  1.991 all.deb

Reusing existing connection to prdownloads.sourceforge.net:80. HTTP request sent, awaiting response... 302 Found Location: http://deac-fra.dl.sourceforge.net/project/webadmin/webmin/1.991/we bmin 1.991 all.deb [following] --2022-04-27 07:20:34-- http://deac-fra.dl.sourceforge.net/project/webadmin/ webmin/1.991/webmin 1.991 all.deb Resolving deac-fra.dl.sourceforge.net (deac-fra.dl.sourceforge.net)... 37.203  $.33.33$ Connecting to deac-fra.dl.sourceforge.net (deac-fra.dl.sourceforge.net)|37.20 3.33.33|:80... connected. HTTP request sent, awaiting response... 200 OK Length: 28345298 (27M) [application/octet-stream] Saving to: 'webmin 1.991 all.deb' vebmin 1.991 all.de  $\overline{1}$ 4% [ 1.16M 73.8KB/s eta 11m 28s

**5**.Skopírujeme druhý príkaz a necháme súbor nainštalovať.

#### root@ubuntu:/home/ubuntu# dpkg --install webmin 1.991 all.deb

Selecting previously unselected package webmin. (Reading database ... 225781 files and directories currently installed.) Preparing to unpack webmin 1.991 all.deb ... Unpacking webmin (1.991)  $\ldots$ 

**6.** Pri problémoch zadáme náš posledný príkaz a ten nám nainštaluje náš program.

root@ubuntu:/home/ubuntu# dpkg --install webmin\_1.991\_all.deb Selecting previously unselected package webmin. (Reading database ... 225781 files and directories currently installed.) Preparing to unpack webmin $\_1.991\_all.$ deb  $\ldots$ Unpacking webmin  $(1.991)$  ...

**7.** Ak aj po tomto kroku nám vyhadzuje chyby tak napíšeme príkaz *apt –fix-broken install*

spýta sa nás či chceme pokračovať, klikneme na tlačidlo y

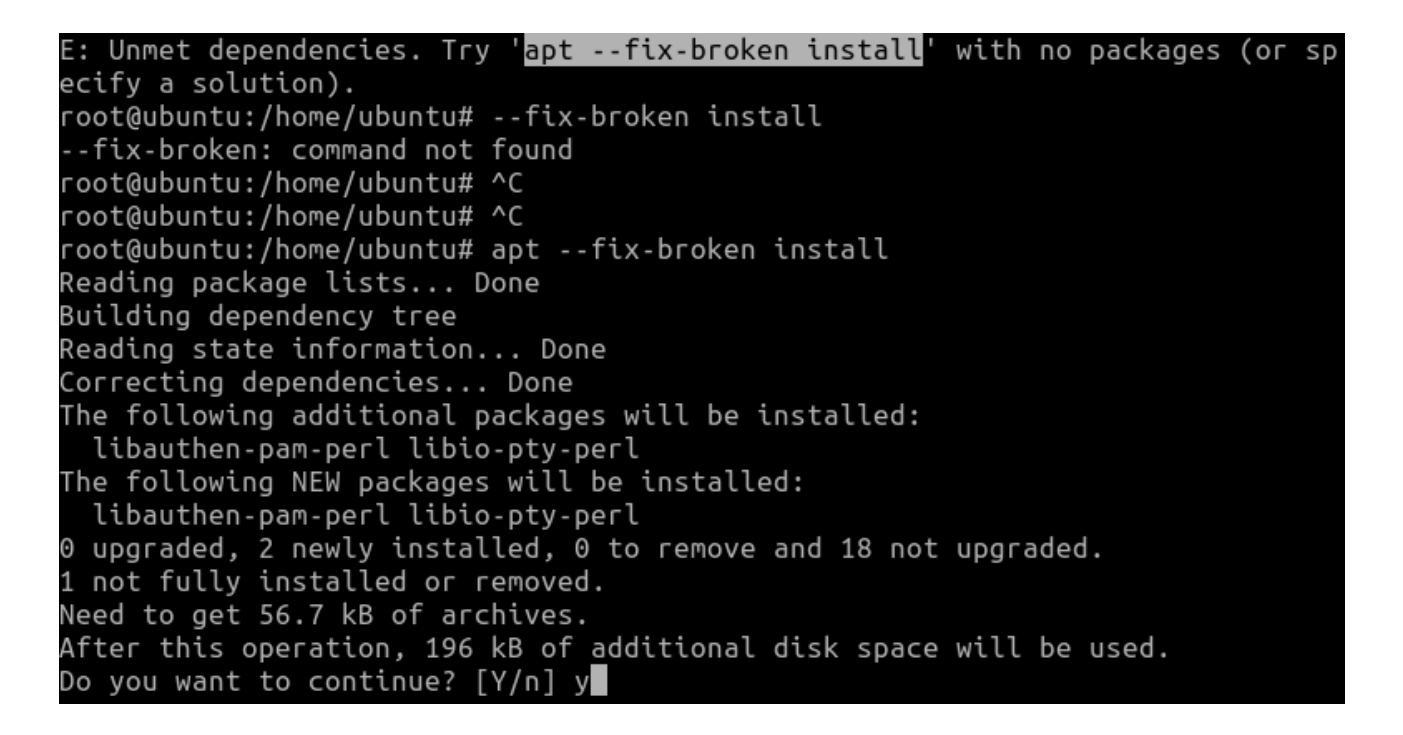

**8.** Po inštalácii máme aktívny Webmain.

# **Inštalácia DNS, LAMP a OpenSSH servera**

**1.** Začneme prepnutím sa na druhý príkazový riadok pomocou CTRL+ALT+F1-F6

**2.** Prihlasime sa do príkazového riadku a zadáme do konzoly príkaz *sudo -s* .

#### Ubuntu 20.04.4 LTS ubuntu tty2

```
ubuntu login: ubuntu
Password:
Welcome to Ubuntu 20.04.4 LTS (GNU/Linux 5.4.0–109–generic x86_64)
* Documentation: https://help.ubuntu.com
                  https://landscape.canonical.com
* Management:
* Support:
                  https://ubuntu.com/advantage
 System information as of Wed 27 Apr 2022 08:10:04 AM UTC
 System load: 0.0
                                   Processes:
                                                            169
 Usage of /: 63.3% of 13.96GB
                                  Users logged in:
                                                            \mathbf{1}Memory usage: 41%
                                   IPv4 address for enp0s3: 10.0.2.15
 Swap usage:
               0%
11 updates can be applied immediately.
To see these additional updates run: apt list --upgradable
Last login: Wed Apr 27 05:29:32 UTC 2022 on tty1
ubuntu@ubuntu:~$ sudo –s
[sudo] password for ubuntu:
root@ubuntu:/home/ubuntu# _
```
**3.** Napíšeme príkaz *tasksel ,* po zadaní príkazu sa nám otvorilo menu. V tomto menu si zvolíme medzerníkom kolonku "DNS server", "LAMP server", a "OpenSSH server". Klikneme tlačidlo "Enter" na potvrdenie výberu.

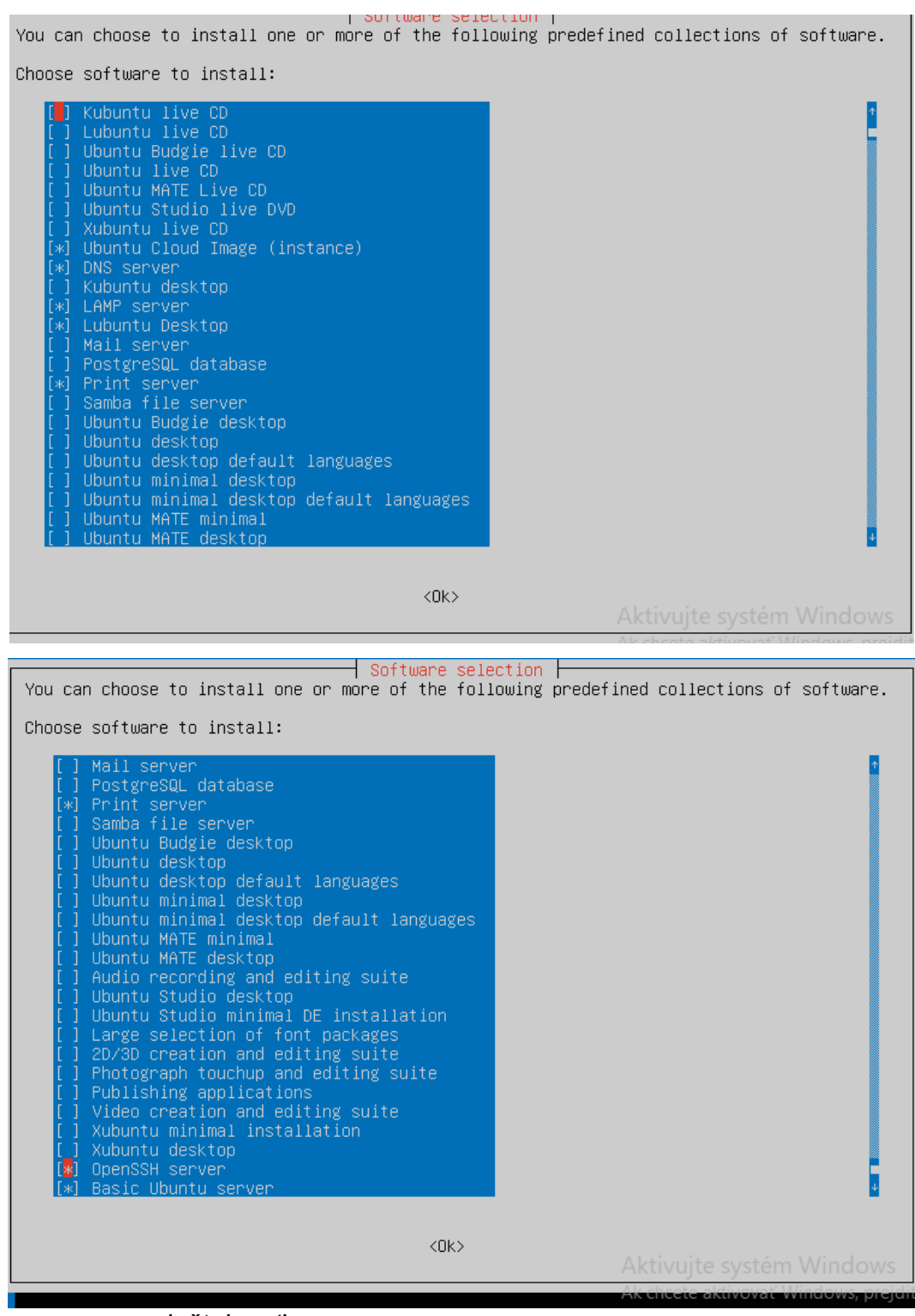

Necháme servere nainštalovať.

-

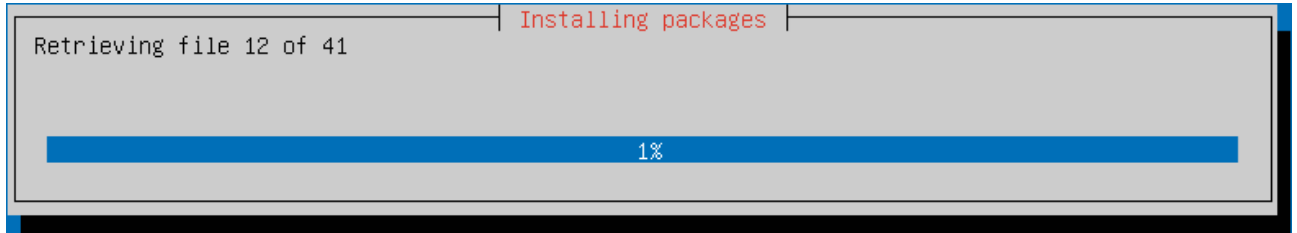

**4.** Po úspešnej inštalácii máme aktívne servere na našom počítači.

# **Nastavenie Bridge pripojenia**

**1.** Začneme prihlásením do príkazového riadku a zadaním príkazu *sudo -s* 

Ubuntu 20.04.4 LTS ubuntu tty3 ubuntu login: ubuntu Password: Login incorrect ubuntu login: ubuntu Password: Welcome to Ubuntu 20.04.4 LTS (GNU/Linux 5.4.0–109–generic x86\_64) \* Documentation: https://help.ubuntu.com https://landscape.canonical.com \* Management: https://ubuntu.com/advantage  $*$  Support: System information disabled due to load higher than 1.0 11 updates can be applied immediately. To see these additional updates run: apt list --upgradable Last login: Wed Apr 27 08:10:05 UTC 2022 on tty2 ubuntu@ubuntu:~\$ sudo -s [sudo] password for ubuntu: root@ubuntu:/home/ubuntu#

**2.** Nainštalujeme si Midnight commander pomocou príkazu *apt install mc ,* výber potvrdím stlačením tlačidla y.

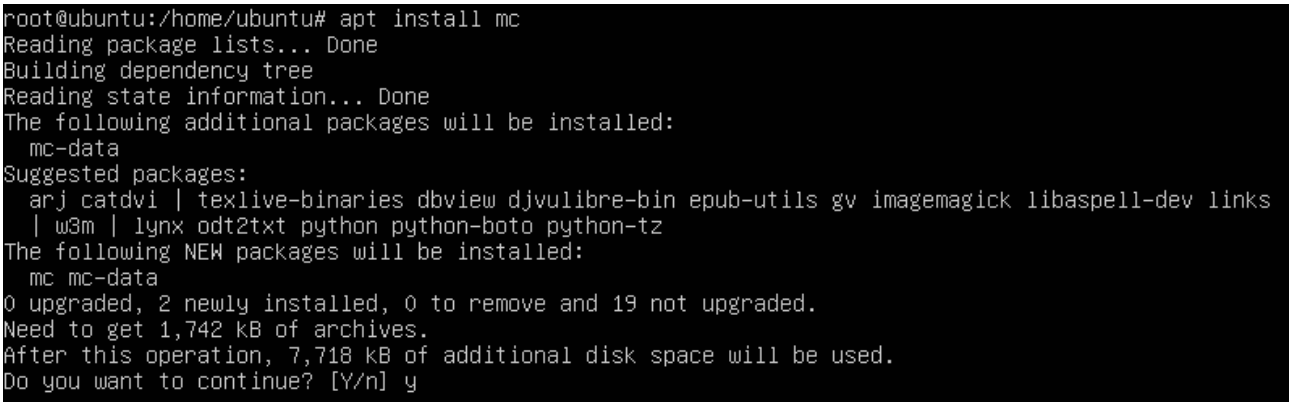

# **3.** Po inštalácii si zapneme Midnight commander pomocou príkazu *mc.*

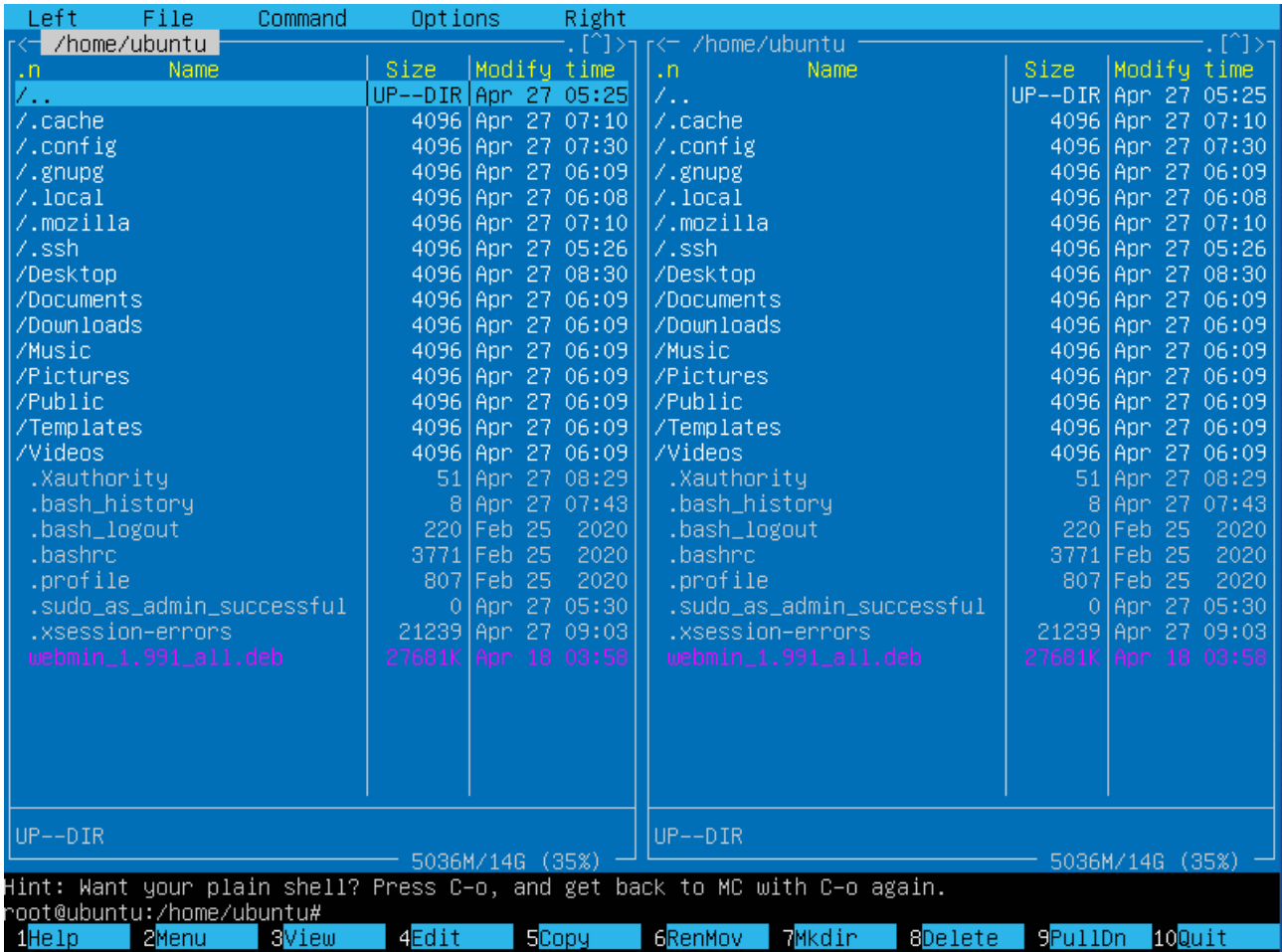

**4.** Stlačíme tlačidlo "Enter" na /.. a rozklikneme si zložku /etc

**5.**

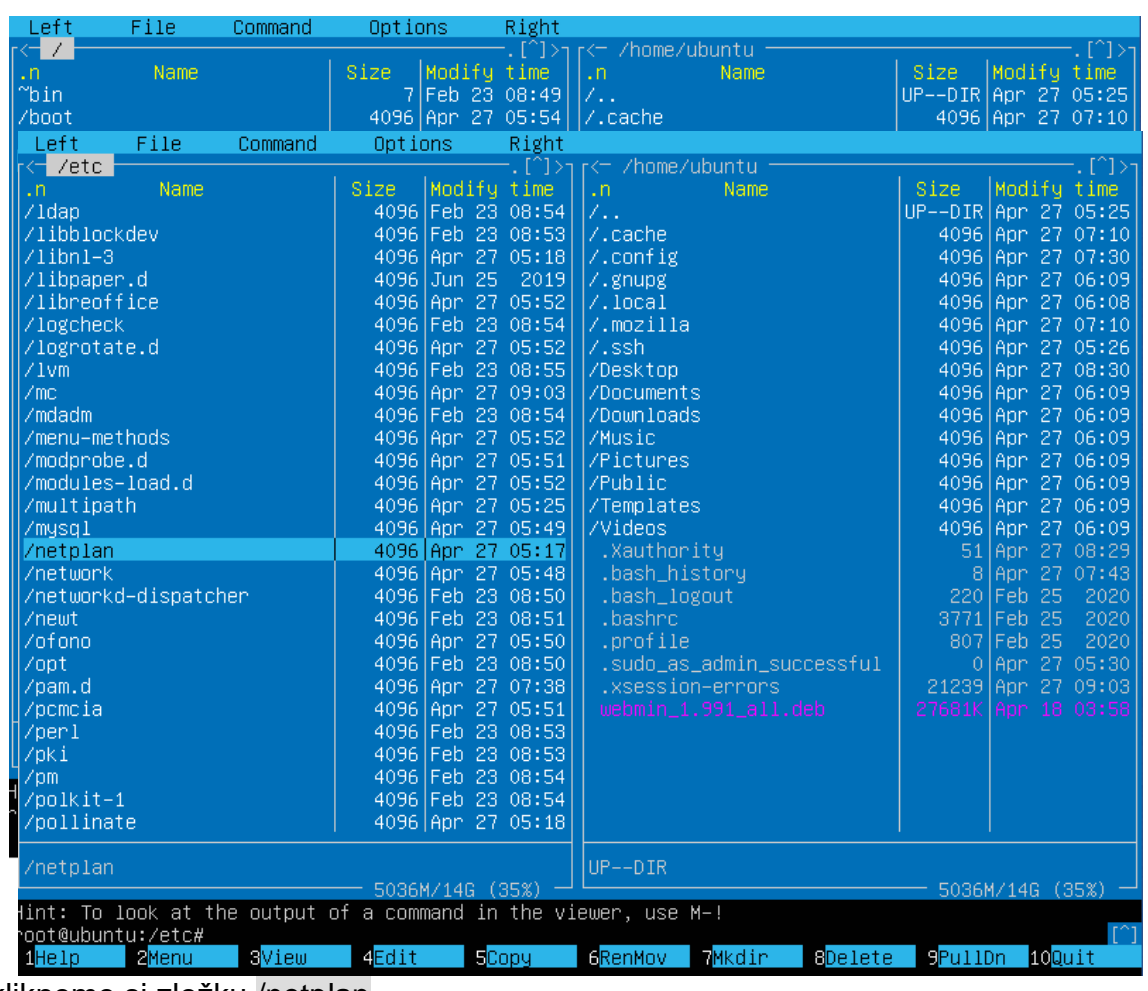

Rozklikneme si zložku /netplan

**6.** Po rozkliknutí môžeme vidieť súbor "00-installer-config.yaml" a pomocou tlačidla F4 ho môžeme upraviť.

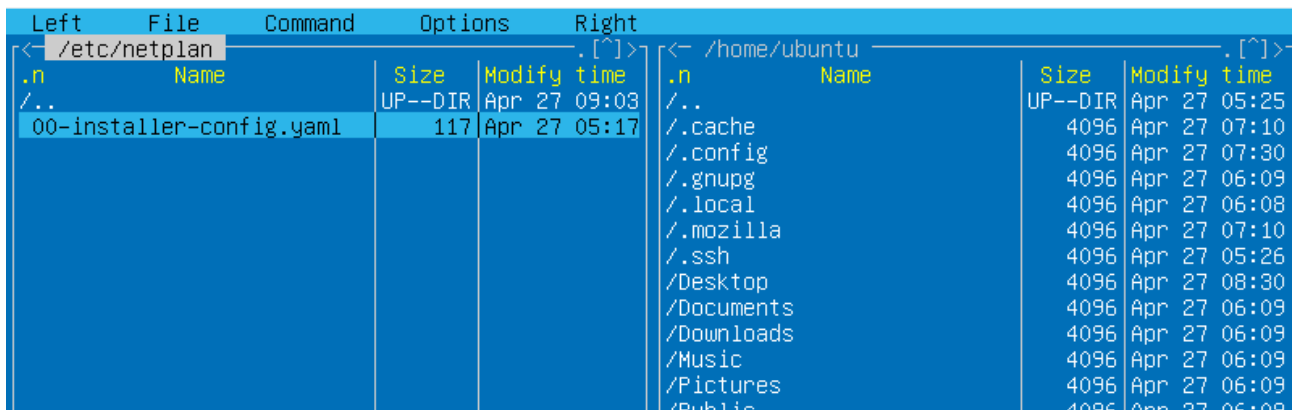

**7.** Po rozkliknutí sa nás Midnight commander spýta ktorý editor chceme použiť, zvolíme si číslo 3.

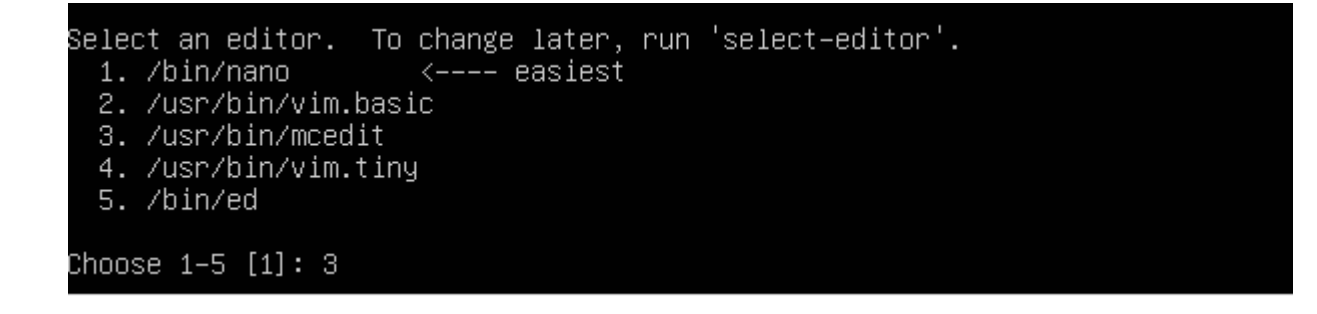

8. Po kliknutí "Enter" sa dostaneme do úprav a môžeme upraviť pripojenie

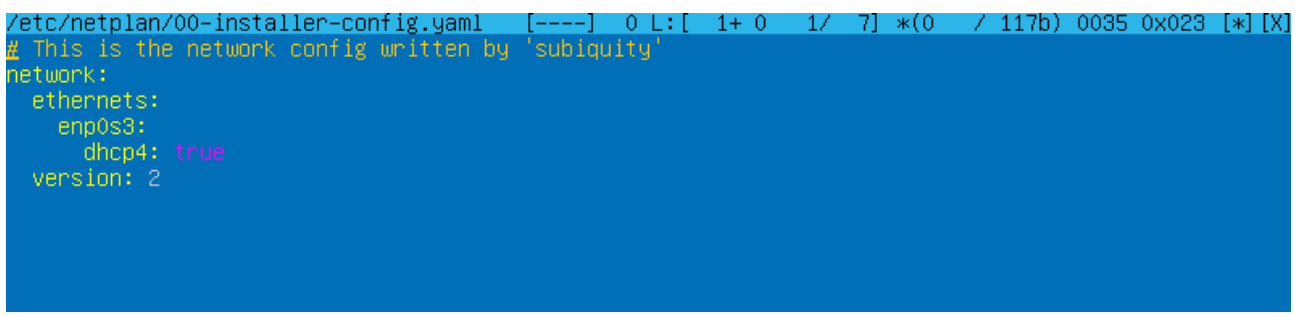

**9.** Nechceme používať DHCP a prepíšeme z "true" na "false", týmto príkazom vypneme túto funkciu

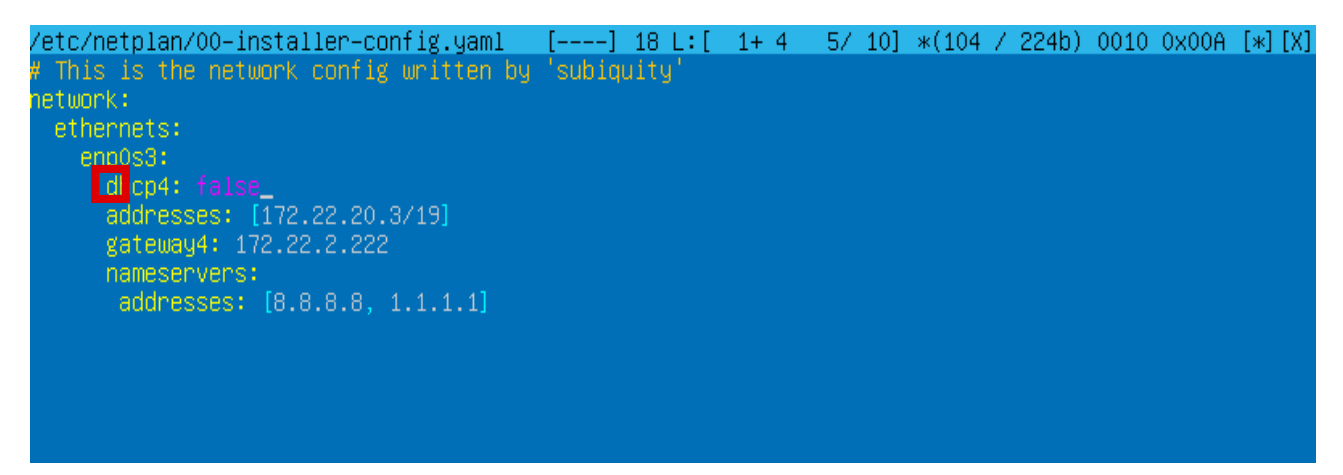

**10.** Napíšeme akú adresu bude mať naše zariadenie, my sme si zvolili zadanú adresu.

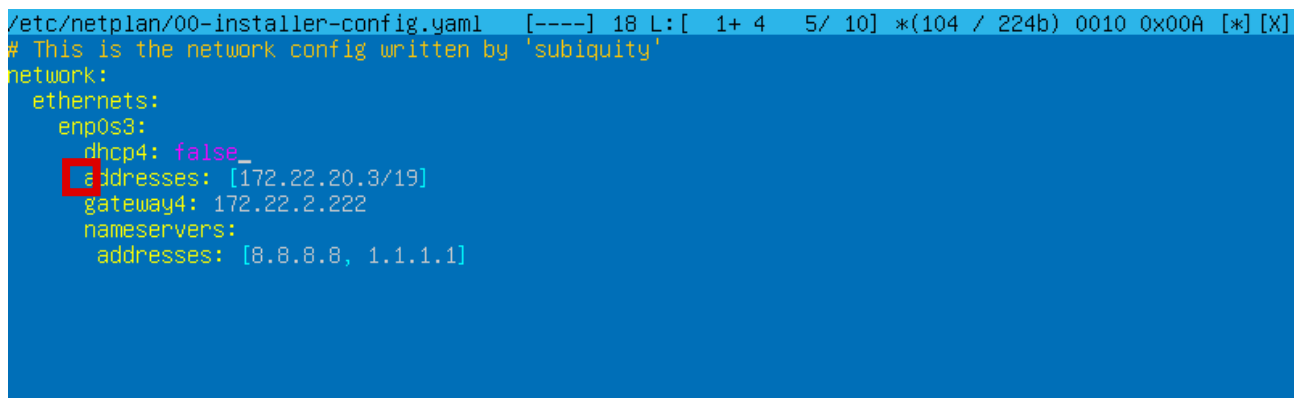

**11.** Zvolíme si akú bránu bude mať naše zariadenie.

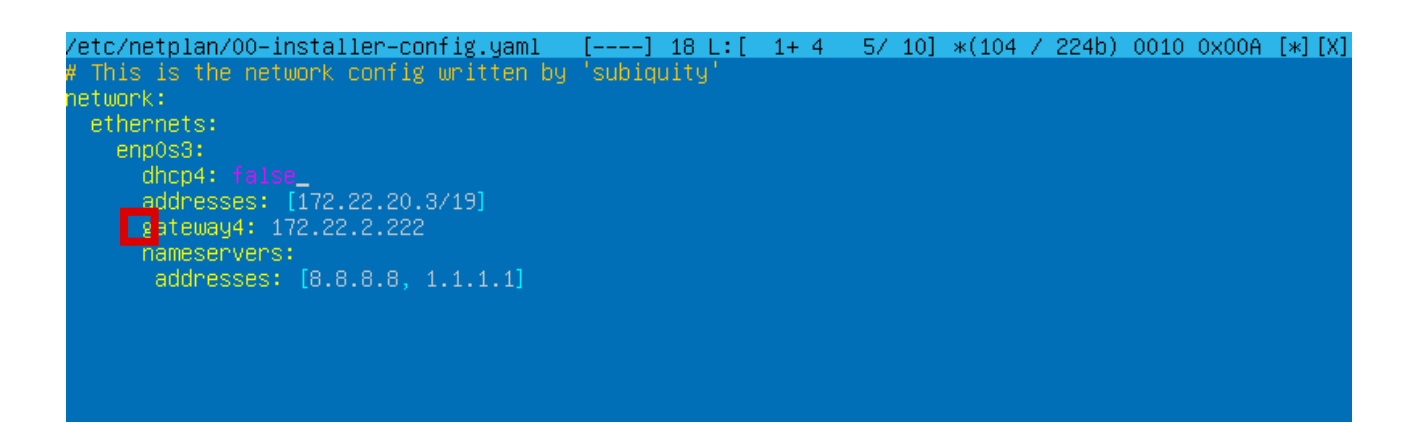

**12.** Finálne si nastavíme DNS server, nastavíme si základný server pre prehliadač (8.8.8.8).

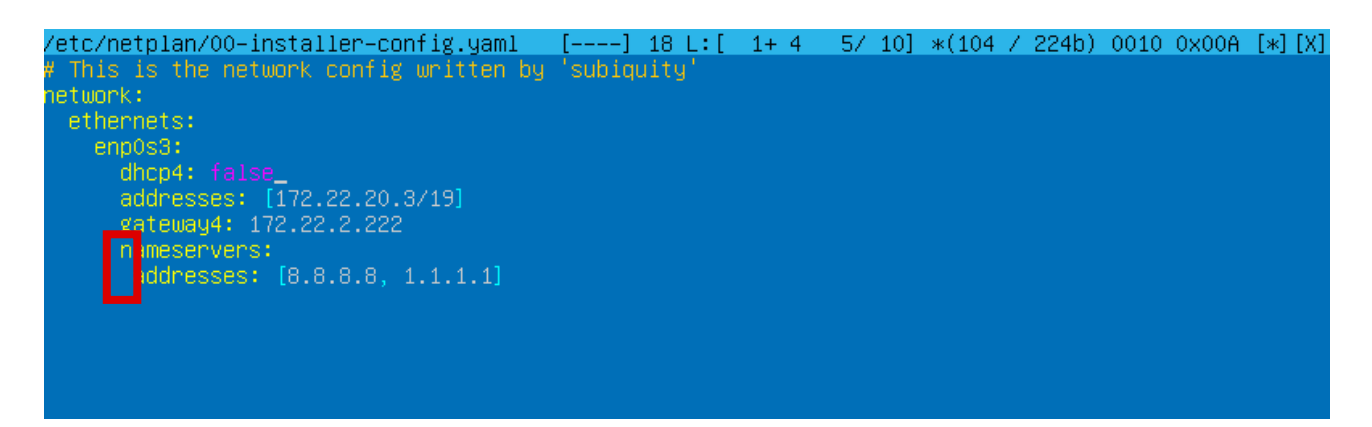

**13.** Po nastavení môžeme vyskúšať či sme správne nastavili pripojenie, najskôr aktualizujeme netplan pomocou príkazu *netplan apply* a pomocou príkazu *ifconfig* môžeme zistiť či sa nám aplikovala nami nastavená IP adresa, maska siete.

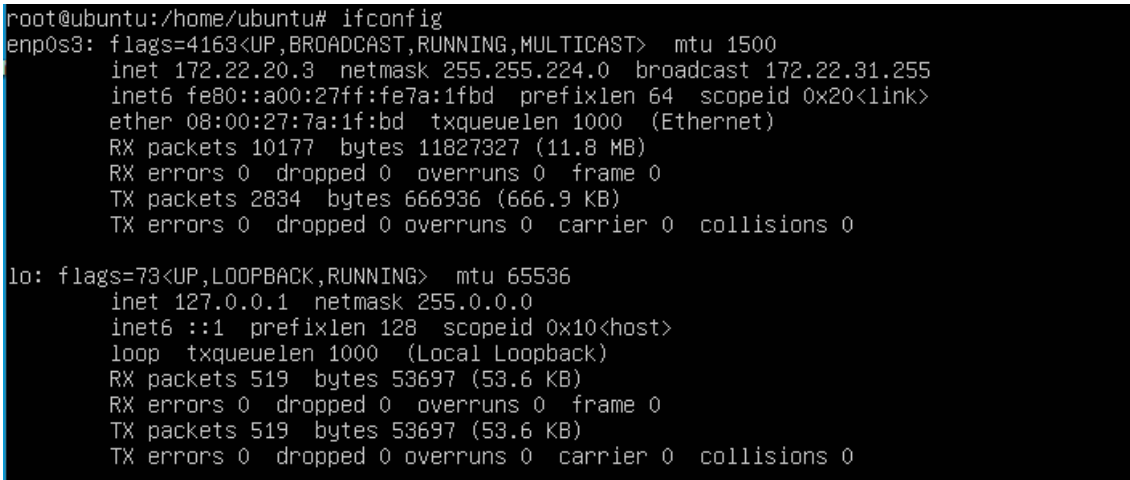

# **Nastavenie sieťového adaptéra vo VirtualBoxe**

Vo VirtualBoxe si klikneme na nastavenie zariadenia a klikneme na tlačidlo "Network"

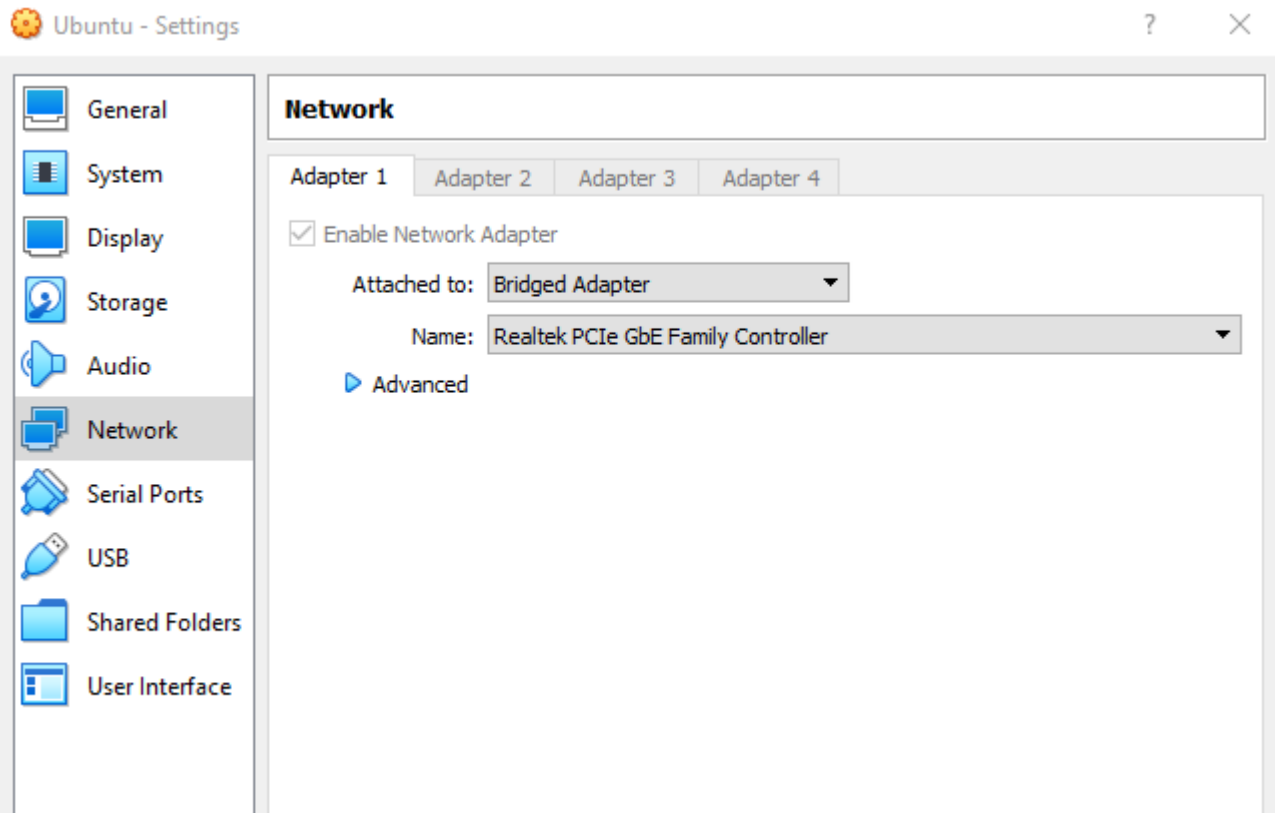

V prvom adaptéri si nastavíme z "NAT" na "Bridget Adapter"